# SYSTEM OVERVIEW

This information is for the System Administrator or Manager who creates freshness labels for the system.

The system includes:

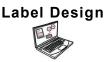

Edit

PC Application to create new custom formats or modify standard formats.

Application to create product data files, batches, timers, manage media files, and add custom formats.

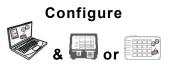

Application to setup users, store address/logo, send/receive files, configure printer/tablets or groups, and network settings. Set printers to push/pull updated data or configuration files. Get log, configuration, and data files from your system.

Prep or 🕮 System Application for printing freshness labels, viewing recipes, and watching videos.

### System Requirements

To install and use Edit, Configure, and Label Designer, your PC must meet these requirements:

| Supported Operating Systems: | Microsoft® Windows® 10, 64-bit |
|------------------------------|--------------------------------|
| Processor:                   | 15, 4th generation             |
| Memory (RAM):                | 8 GB minimum recommended       |
| Hard Disk Space:             | 10 GB minimum recommended      |

Some combinations of computer hardware and versions of Windows® Operating Systems require you to run these applications as an Administrator. Right click on the desktop icon and select Run As Administrator.

Android<sup>™</sup> is a trademark of Google LLC. Bluetooth<sup>®</sup> is a registered trademark of the Bluetooth SIG. Microsoft<sup>®</sup> Windows<sup>®</sup> is a registered trademark of Microsoft Corporation in the United States and/or other countries. Classification: Avery Dennison - Public

TC9418SO Rev. AD 10/20 ©2020 Avery Dennison Corporation. All rights reserved.

As a manager or system administrator, follow these steps to get up and running with the system (a or b):

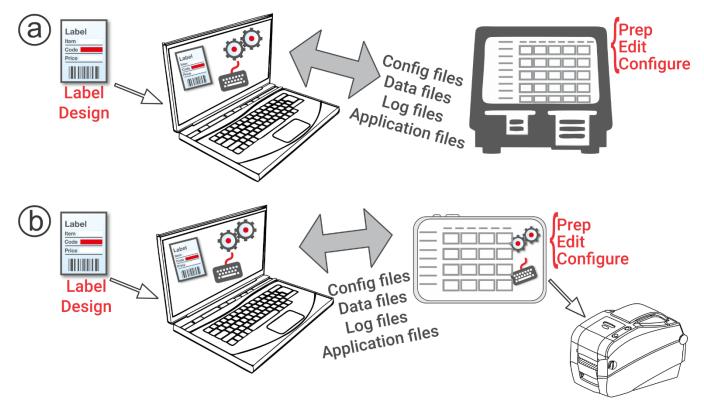

- Install the applications (Configure & Edit and Label Design) on your PC.
  To print labels with fixed fields in a different language, install the Configure & Edit PC application in the language you need.
- 2. Create a data file using **Edit** with your product buttons, batches, and timers. If our standard formats do not fit your needs, use **Label Design** to create a custom format. Use **Edit** to add the custom format and define buttons using either the custom or standard formats.
- 3. Configure the printer/tablet settings (including WiFi and LAN), manage printer/tablet groups, define a store address/logo, create users and manage their permissions with **Configure**. For the tablet system, pair the printer using your tablet's Android<sup>™</sup> Bluetooth® settings. Select the 9442 model (9442\*\_\*\*\*\*\*), then enter the PIN (0000).
- 4. Send the configuration file and the data file to the printer/tablet (or a group) using Configure. To transfer files to the tablet system, your tablet and PC must be on the same network. Use your tablet's Android<sup>™</sup> WiFi settings to establish the network connection.
- 5. Create reminders for your operators using **Prep**. The operators use **Prep** to print freshness or other types of labels.

#### Menu Icons

| lcon | Description | lcon | Description | lcon | Description    |
|------|-------------|------|-------------|------|----------------|
| Ē    | File        | •••  | More        |      | Applications   |
| ≡    | Menu        | •    | Drop down   | ?    | Help and About |

| lcon | Description      | lcon     | Description              | lcon     | Description              |
|------|------------------|----------|--------------------------|----------|--------------------------|
|      | Prep Application | <b>ا</b> | Edit Application         | <b>O</b> | Configure<br>Application |
|      | Product Buttons  |          | Product Buttons          | ()       | General Settings         |
|      | Batches          |          | Batches                  | ¥        | Network                  |
|      | Quick Labels     |          | Quick Labels             | C        | File Transfer Settings   |
|      | Media Files      | ۵        | Media Files              | •        | Role Permissions         |
| ē    | Printer Settings | ())      | External Data<br>Sources | 1=       | User Management          |
| Ļ.   | Reminders        |          |                          | •        | Store Info               |

## About the System's Users

There are three types of user defaults: operator, manager, and admin (administrator). Login as the default Admin to create users. The default users may be removed once a new Admin is created.

| User                | Description                                                                                                    | Default Password                                                                            |
|---------------------|----------------------------------------------------------------------------------------------------|---------------------------------------------------------------------------------------------|
| Default<br>Operator | Most basic-level user with access to <b>Prep</b> .<br>Can print labels and <i>may</i> be able to update<br>product data files on the system.    | The operator password (0000) is optional. The system admin decides if operators must login. |
| Default<br>Manager  | Middle-level user with access to <b>Prep</b> . They <i>may</i> be able to update product data files, use <b>Edit</b> , configure printers, etc. | abcd                                                                                        |
| Default<br>Admin    | Most advanced-level user with access to <i>all</i> applications. This user sets the permissions for operators and managers.                     | 1234                                                                                        |

We recommend changing the default passwords and/or defining your own users.

# Over the Air (OTA) Core Updates

The printer has our *pre-configured* Cloud server address to receive core updates, similar to the way mobile phones receive operating system (OS) updates. The printer receives a .ZIP file. The printer's core system includes the print engine and firmware.

Updates must be processed in sequential order. *For example*, a printer at Version 1.1 must update to V1.2, then to V1.3 (latest). You cannot update from V1.1 to V1.3.

To receive OTA updates:

- 1. Turn on the printer.
- 2. Login in as an Admin.
- 3. Connect the printer to a network.
- 4. Tap the apps menu icon ( .).
- 5. Tap Home. Then, tap the Android icon.
- The printer checks for updates and displays a notification if one is available. Tap the notification. - OR -Go to Android™ Settings, About Printer, Additional System Updates.
- 7. Tap **Update Now**. Follow the on-screen instructions. The printer turns off then on while processing the update. You see a message "Installing System Update."

On the printer, applications remain when the core is updated.

#### **Tablet System Application Updates**

For the tablet system, the user will be notified if the application requires an update.

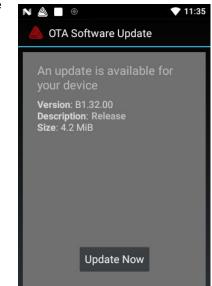